TO:EPSON 愛用者

FROM:EPSON 客服中心

主題敘述:原廠連續供墨系統 Epson L565、L655 修改語言的操作方式

步驟 1、面板選擇「 ← 主畫面」,之後「▼」透過選擇「設定」後按「OK」鍵。 ΔP eco ر<br>ر 0 步驟 2、進入「設定」選單,透過「▼」選擇「通用設定」,之後按「OK」鍵。 『繼續 OK) 步驟 3、進入「通用設定」選單,透過「▼」選擇「語言設定/Language」,之後按「OK」鍵。language

步驟 4、進入「語言設定/Language」選單,透過「▼」選擇您要使用的語言後,之後按「OK」鍵即可 完成。之後再按壓「 主畫面」即可完成設定。

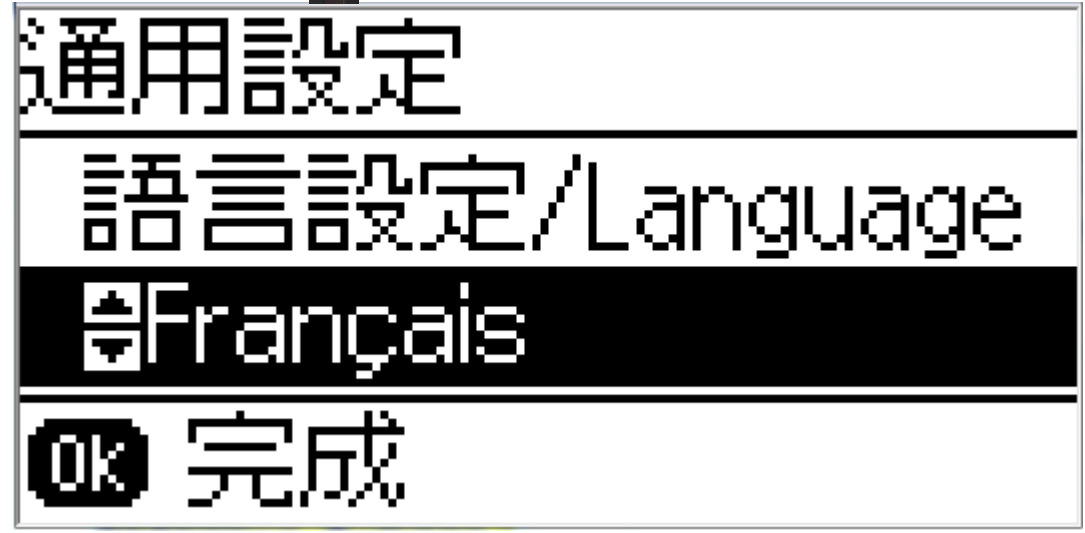